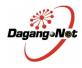

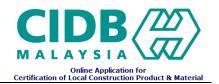

# Certification of Local Construction Product & Material (CCPM)

**Applicant User Manual** 

Ver 1.1

Prepared By: Dagang Net Technologies Sdn Bhd Tower 3, Avenue 5, The Horizon, Bangsar South, No 8, Jalan Kerinchi, 59200 Kuala Lumpur. General Line: 03-2730 0200 Fax : 03-2713 2121

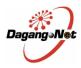

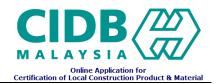

## **Table of Contents**

| 1.0 | Login   | Screen                                                          | 3  |
|-----|---------|-----------------------------------------------------------------|----|
| 1.1 | Forg    | got ID/Password                                                 | 4  |
| 2.0 | CCPN    | A Account Registration (Register as New User)                   | 5  |
| 2.1 | Logi    | n Information                                                   | 5  |
| 2.2 | Com     | npany Information                                               | 6  |
| 2.3 | Fact    | ory Information                                                 | 7  |
| 2.4 | Sup     | porting Document                                                | 8  |
| 2.5 | Decl    | laration                                                        | 9  |
| 3.0 | Menu    | Bar                                                             | 10 |
| 4.0 | CCPN    | Application Form                                                | 11 |
| 4.1 | New     | v Application Form                                              | 11 |
| 4.  | .1.1    | Company and Inspection Information                              | 11 |
| 4.  | .1.2    | Product Information                                             | 12 |
| 4.  | .1.3    | Model / Size Information                                        | 13 |
| 4.  | .1.4    | Supporting Document                                             | 14 |
| 4.  | .1.5    | Declaration                                                     | 14 |
| 4.2 | Add     | itional Application Form                                        | 15 |
| 4.3 | Ren     | ewal Application Form                                           | 17 |
| 4.4 | CIDE    | B Certificate Notification Letter                               | 18 |
| 4.5 | Reje    | ected Application – Edit and re-submit Application for Approval | 19 |
| 5.0 | Payme   | ent                                                             | 20 |
| 5.1 | ePay    | yment                                                           | 20 |
| 5.  | .1.1    | Credit Card                                                     | 21 |
| 5.  | .1.2    | Financial Process Exchange                                      | 22 |
| 5.2 | Mar     | nual Payment                                                    | 23 |
| 6.0 | List of | Applications and Application Status                             | 24 |
| 7.0 | Searc   | h                                                               | 25 |
| 8.0 | Comp    | any Profile                                                     | 26 |

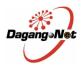

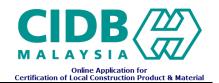

## Login Screen

 Existing Users can enter user id and password to login. New Users must register an account with system before preceding the certification of local construction product and material. For new Users, click on <u>Register As New User</u> to create new account and register Company.

| CIDB<br>MALAYSIA<br>Online Application for<br>Certification of Local Construction Product & Material                                                                                                    |
|----------------------------------------------------------------------------------------------------|
| If you have created your Login ID and Password, please key in your Login ID and Password here.<br>Important! Login ID and Password that you have created is case sensitive.<br>Register as new customer/user, please click on the respective link.<br>User ID: |
| Password:<br>LOGIN<br>Forgot your <u>D/Password</u> ?<br>Product Manufacturer (Factory) Listing <u>Click Here</u>                                                                                                    |
| User ID:<br>Password:<br>LOGIN<br>Forgot your ID/Password ?                                                                                                    |

Figure 1.0: CCPM Login Screen

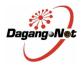

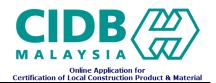

## 1.1 Forgot ID/Password

Enter Email address to receive forgotten username or password information via email.

| CIDB<br>MALAYSIA<br>Online Application<br>for Application Certification of Approval                                                                   |
|----------------------------------------------------------------------------------------------------|
| Forgot Your UserName/Password?<br>Enter you Email to receive your UserName/password<br>Your Email must be registered under CIDB.<br>Email :<br>Submit |

Figure 1.1: CCPM Password Recovery Screen

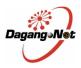

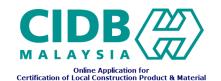

## 2.0 CCPM Account Registration (Register as New User)

#### 2.1 Login Information

| Account Registration |                    |  |  |  |  |  |
|----------------------|--------------------|--|--|--|--|--|
| Login Information    |                    |  |  |  |  |  |
| *Login ID            | Check Availability |  |  |  |  |  |
| * Password           |                    |  |  |  |  |  |
| * Reconfirm Password |                    |  |  |  |  |  |
| * Full Name          |                    |  |  |  |  |  |
| * Security Question  | - Please Select -  |  |  |  |  |  |
| * Answer             |                    |  |  |  |  |  |
| * Email              |                    |  |  |  |  |  |
|                      | Next               |  |  |  |  |  |
|                      |                    |  |  |  |  |  |
|                      |                    |  |  |  |  |  |

Figure 2.0: CCPM Account Registration - Enter Login Information Screen

- Enter required login information
- Click on Check Availability to check if Login ID (Username) is available. If not available, enter another new login ID.
- If Login Id is available, a remark highlighted in green will display, indicating Login Id. is valid :
   Your Login ID is available.
- If Login Id. already has an account that exist with CCPM, the following remark will display in red :

This Login ID is not available.

• Click on **Next**. Under Login Tab, the login details are displayed and are editable. You can also change the Password.

|                                               | New Company Registration        |  |  |  |  |  |  |
|-----------------------------------------------|---------------------------------|--|--|--|--|--|--|
| Login Company Information Factory Information | Supporting Document Declaration |  |  |  |  |  |  |
| Login ID                                      | Shah_Alice5241                  |  |  |  |  |  |  |
| * Full Name                                   | Mohd Shahrul Khairy             |  |  |  |  |  |  |
| * Security Question                           | - Please Select -               |  |  |  |  |  |  |
| *Answer                                       | Red                             |  |  |  |  |  |  |
| *Correspondence Email                         | shahrulkhairy@gmail.com         |  |  |  |  |  |  |
|                                               | Save                            |  |  |  |  |  |  |
|                                               | Change Password                 |  |  |  |  |  |  |
| *Current Password                             |                                 |  |  |  |  |  |  |
| *New Password                                 |                                 |  |  |  |  |  |  |
| *Reconfirm New Password                       |                                 |  |  |  |  |  |  |
|                                               | Save                            |  |  |  |  |  |  |
|                                               |                                 |  |  |  |  |  |  |

Figure 2.1: CCPM Account Registration - Login Information Screen

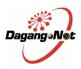

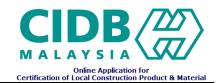

## 2.2 Company Information

| New Company Registration |                                                                              |   |  |                |                        |  |  |
|--------------------------|------------------------------------------------------------------------------|---|--|----------------|------------------------|--|--|
| Login Company Inf        | ogin Company Information Factory Information Supporting Document Declaration |   |  |                |                        |  |  |
|                          | Company Information                                                          |   |  |                |                        |  |  |
| * Company Name           |                                                                              |   |  | * SSM N        | 0.                     |  |  |
| * Company Type           | - Please Select -                                                            | ~ |  |                |                        |  |  |
| * Address                |                                                                              |   |  | Post Coo       | le                     |  |  |
|                          |                                                                              |   |  | * Sta          | te - Please Select -   |  |  |
|                          |                                                                              |   |  | * Distri       | ct - Please Select - 💌 |  |  |
| Phone No.                |                                                                              |   |  | Fax N          | 0.                     |  |  |
|                          | * Name                                                                       |   |  |                | Name                   |  |  |
|                          | * Designation                                                                |   |  |                | Designation            |  |  |
| Contact Person 1         | -<br>* Tel                                                                   |   |  | Contact Person |                        |  |  |
|                          | HP No.                                                                       |   |  |                | HP No.                 |  |  |
|                          |                                                                              |   |  |                |                        |  |  |
|                          | Email                                                                        |   |  |                | Email                  |  |  |
| Remarks                  |                                                                              |   |  |                |                        |  |  |
|                          |                                                                              |   |  |                |                        |  |  |
|                          | Next Reset                                                                   |   |  |                |                        |  |  |
|                          |                                                                              |   |  |                |                        |  |  |

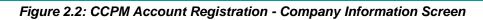

- Enter mandatory details for Company Information (as indicated with \*).
- Click on
   Reset
   to reset all the fields.
- Click on **Next** to save the company information and proceed to Registration factory Information.

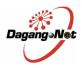

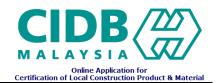

## 2.3 Factory Information

|                                                                             |                 |                             |            | / Registration   |                     |              |                    |
|-----------------------------------------------------------------------------|-----------------|-----------------------------|------------|------------------|---------------------|--------------|--------------------|
| jin Company Information Factory Information Supporting Document Declaration |                 |                             |            |                  |                     |              |                    |
| Factory                                                                     |                 |                             |            |                  |                     |              |                    |
| 0.                                                                          | Factor          | <u>y Name</u>               | 3          | State            | <u>District</u>     |              | Status             |
|                                                                             |                 |                             | Factory In | formation        |                     |              |                    |
| * Factory Name                                                              |                 |                             |            | * Address        |                     |              |                    |
| S SM No.                                                                    | TEST12345       |                             |            |                  |                     |              |                    |
| Phone No.                                                                   |                 |                             |            |                  |                     |              |                    |
| Fax No.                                                                     |                 |                             |            | Post Code        |                     |              |                    |
| * State                                                                     | - Please Select | - 💌                         |            | * District       | - Please Select - 💌 |              |                    |
|                                                                             | Sa              | ame as company contact pers | on 1       |                  | Sa                  | me as compan | y contact person 2 |
|                                                                             | * Name          |                             |            |                  | Name                |              |                    |
| Contact Person 1                                                            | * Designation   |                             |            | Contact Person 2 | Designation         |              |                    |
| Contact Person 1                                                            | * Tel           |                             |            | Contact Person 2 | Tel                 |              |                    |
|                                                                             | HP No.          |                             |            |                  | HP No.              |              |                    |
|                                                                             | Email           |                             |            |                  | Email               |              |                    |
| Status                                                                      | Active          |                             |            |                  |                     |              |                    |
| Remarks                                                                     |                 |                             |            |                  |                     |              |                    |
| Save Reset                                                                  |                 |                             |            |                  |                     |              |                    |
|                                                                             |                 |                             |            |                  |                     |              |                    |

## Figure 2.3: CCPM Account Registration - Factory Information Screen

- Enter mandatory details for Factory Information (as indicated with \*).
- Click on Reset to reset all the fields.
- Click on **Save** to save the factory information. Users also can register another factory (Can have multiple factory)
- Click on the factory's list to update the saved factory information.

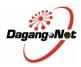

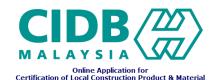

#### 2.4 Supporting Document

|        | New Company Registration                                                                                             |        |  |  |  |  |  |  |
|--------|----------------------------------------------------------------------------------------------------|--------|--|--|--|--|--|--|
| Pendir | ending                                                                                                    |        |  |  |  |  |  |  |
| Login  | Company Information Factory Information Supporting Document Declaration                                              |        |  |  |  |  |  |  |
|        | Supporting Documents Needed                                                                                          |        |  |  |  |  |  |  |
| No.    | Document Description                                                                                                 | Attach |  |  |  |  |  |  |
| 1      | Copy of Registration Certificate of Suruhanjaya Syarikat Malaysia (SSM)(Pendaftaran Perniagaan/Pendaftaran Syarikat) |        |  |  |  |  |  |  |
| 2      | Copy of Lesen Perdagangan-Borang 1( Sarawak State)                                                                   | Attach |  |  |  |  |  |  |
| 3      | Copy of Lesen Perniagaan - Borang B (Sabah State)                                                                    |        |  |  |  |  |  |  |
|        | Supporting Documents Attached                                                                                        |        |  |  |  |  |  |  |
|        |                                                                                                    |        |  |  |  |  |  |  |
|        |                                                                                                    |        |  |  |  |  |  |  |

Figure 2.4.1: CCPM Account Registration - Listing Required Supporting Document Screen

- Only required at least one from the supporting document listing and can attach multiple attachment.
- Click on
   Attach to attach the related supporting document
- After successfully attach the related supporting document, the system will display the listing current attached document.

|     | Supporting Documents Attached                                                                                        |           |                   |          |  |  |  |  |  |
|-----|----------------------------------------------------------------------------------------------------|-----------|-------------------|----------|--|--|--|--|--|
| No. | Document Description                                                                                                 | File Size | Attached Document | Delete   |  |  |  |  |  |
| 1   | Copy of Registration Certificate of Suruhanjaya Syarikat Malaysia (SSM)(Pendaftaran Perniagaan/Pendaftaran Syarikat) | 0 Bytes   | CA View           | X Delete |  |  |  |  |  |
|     |                                                                                                    |           |                   |          |  |  |  |  |  |

## Figure 2.4.2: CCPM Account Registration - Attached Supporting Document Screen

- Click on <u>View</u> to view the current attached document
- Click on <u>Delete</u> to delete the current attached document

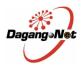

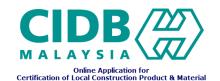

#### 2.5 Declaration

|        |                                                                                         |                             | New Company Re               | egistration            |  |  |  |
|--------|-----------------------------------------------------------------------------------------|-----------------------------|------------------------------|------------------------|--|--|--|
| endir  | Ig                                                                                      |                             |                              |                        |  |  |  |
| ogin   | <b>Company Information</b>                                                              | Factory Information         | Supporting Document          | Declaration            |  |  |  |
|        |                                                                                         |                             |                              |                        |  |  |  |
| IMP    | ORTANT! You have to concl                                                               | ude your registration by de | oing an Online Declaration.  |                        |  |  |  |
| 1. Ye  | ou MUST check on ' Declare                                                              | ' checkbox and click butto  | n ' Submit ' to complete you | ur application online. |  |  |  |
| 2. P   | ease make sure informatior                                                              | n keyed in to system are sa | ame as per document subm     | nitted.                |  |  |  |
| 3. A   | I supporting documents will                                                             | be submitted accordingly    | based on your choice.        |                        |  |  |  |
|        | our application will ONLY be                                                            |                             | -                            | red by CIDB            |  |  |  |
|        |                                                                                         |                             | -                            | •                      |  |  |  |
| 5.0    | nce approved, you can login                                                             | with your user ib and Pas   | sword to proceed with appli  |                        |  |  |  |
| 6. Ye  | ou can check your applicatio                                                            | n status online.            |                              |                        |  |  |  |
|        | □ I hereby declare all the information provided in the application are true and correct |                             |                              |                        |  |  |  |
| Submit |                                                                                         |                             |                              |                        |  |  |  |
|        |                                                                                         |                             |                              |                        |  |  |  |

#### Figure 2.5.1: CCPM Account Registration - Declaration Screen

 Complete the CCPM Account Registration by checking "I hereby declare all the information provided in the application are true and correct" to confirm information on screen. Click
 Submit to Submit to S

on **Submit** to Submit registration.

• Upon submission, Application Status will display as 'Awaiting Email Verification'.

#### Awaiting Email Verification

Login Company Information Factory Information Supporting Document Declaration

- An email notification requesting for account activation will be sent to User's correspondence email. User must view email and click on <u>Activate</u> to validate authenticity of correspondence email provided earlier.
- User will automatically be directed to client screen.
- Application Status will display as 'Application Awaiting Verification & Approval'. CIDB will proceed to Verify and Approve account registration.

Application Awaiting Verification & Approval Login Company Information Factory Information Supporting Document Declaration

• Once account registration is Approved by CIDB, User's account will be activated and User will be notified via email. Proceed to login to CCPM with Username and Password created.

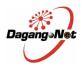

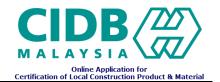

#### 3.0 Menu Bar

• After Company Registration has been approved, User can view and have access to the following screens. Point to the main menu, and click on sub menu to access to particular screen.

| Application Records | New Application | Company Profile | User Manual/FAQ | • |
|---------------------|-----------------|-----------------|-----------------|---|
|                     |                 |                 |                 |   |

- The Menu Bar above is explained as follows :
  - a) Application Records: List of applications created / submitted.
  - b) New Application: CCPM Application Form.
  - c) Company Profile: Company, Factory, User Information displayed.
  - d) User Profile: List of users and their information displayed.
  - e) User Manual / FAQ: CCPM User Manual / Guide / FAQ.

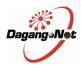

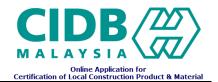

## 4.0 CCPM Application Form

The CCPM Application Form is used to apply for Certification of Local Construction Product & Material. This Form consists of the following sections to be filled by user :-

#### 4.1 New Application Form

#### 4.1.1 Company and Inspection Information

| Application Form      |                   |                      |                  |                       |                    |  |
|-----------------------|-------------------|----------------------|------------------|-----------------------|--------------------|--|
| Job No.               | DRAFT_CIDB000     | 163                  | Status           | Draft Application. Av | vaiting Submission |  |
| CIDB Branch           | CIDB NEGERI TE    | RENGGANU             | File No.         | -                     |                    |  |
| Submission Date       | -                 |                      | Approve Date     | -                     |                    |  |
|                       |                   | Applicant            | Information      |                       |                    |  |
| Company Name          | NETT SYSTEMS (    | MSC) SDN. BHD.       | Address          | NO. 546, BLOCK A2,    |                    |  |
| SSM No.               | TEST12345         |                      | Address 2        | LEISURE COMMER        | CE SQUARE,         |  |
| Phone No              | 6 03-7877 2327    |                      | Address 3        | PETALING JAYA         |                    |  |
| Fax No.               | 03-7877 6327      |                      | Post Code        | 46150                 |                    |  |
| District              | PETALING          |                      | State            | SELANGOR              |                    |  |
|                       | Name              | TIRUMARRAN           |                  | Name                  |                    |  |
|                       | Designation       | MANAGER              |                  | Designation           |                    |  |
| Contact Person 1      | Tel               | 3 03-7877 2327       | Contact Person 2 | Tel                   |                    |  |
|                       | HP No.            |                      |                  | HP No.                |                    |  |
|                       | Email             | info@nettsys.com     |                  | Email                 |                    |  |
|                       |                   | Inspection           | Information      |                       |                    |  |
| * Factory Name        | - Please Select - | ×                    | Address          | ADDRESS 1             |                    |  |
| SSM No.               | TEST12345         |                      |                  | ADDRESS 2             |                    |  |
| Phone No.             | 032123443         |                      |                  | ADDRESS 3             |                    |  |
| Fax No.               | 0344242           |                      | Post Code        | 23000                 |                    |  |
| District              |                   |                      | State            | TERENGGANU            |                    |  |
|                       | Name TIRUMARRAN   |                      |                  |                       |                    |  |
|                       | Designation       | MANAGER              |                  |                       |                    |  |
| Contact Person        | Tel               | O3-7877 2327         |                  |                       |                    |  |
|                       | HP No.            |                      |                  |                       |                    |  |
|                       | Email             | ail info@nettsys.com |                  |                       |                    |  |
| * Propose date / time | 11/Sep/2013       | : 9:00 am 💌          |                  |                       |                    |  |
| Save Reset            |                   |                      |                  |                       |                    |  |

#### Figure 4.1.1: CCPM Application Form Applicant and Inspection Information

- Select Factory Name where inspection is to be processed (mandatory).
- Enter propose data and select time for inspection (mandatory). Inspection date propose have to be more than 2 weeks from the apply date.
- Click on Save to save changes.
- Application Status is displayed as: 'Draft Application. Awaiting Submission'.

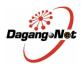

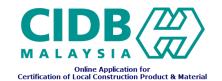

Status of application changes according to different processing stage of application. Check the status of application regularly.

#### 4.1.2 **Product Information**

| Product Job Tracking                |                                                                                     |
|-------------------------------------|-------------------------------------------------------------------------------------|
|                                     | Product Information                                                                 |
| * Issued By :                       | - Please Select -                                                                   |
| * Certificate Number :              |                                                                                     |
| Date :                              | Original issue : * Renewal / Modification : * Expiry :                              |
| * Product Category :                | - Please Select -                                                                   |
| * Product Name:                     |                                                                                     |
| * Malaysian Standards / ISO / FNS : | List of Malaysian Standards / ISO / FNS<br>Selected Malaysian Standards / ISO / FNS |
| * Estimate quantity in one year     |                                                                                     |
| Product Description :               |                                                                                     |
| Unit of Measurement :               |                                                                                     |
|                                     | Add Reset                                                                           |
|                                     |                                                                                     |
|                                     |                                                                                     |
|                                     | Back                                                                                |

Figure 4.1.2.1: CCPM Application Form Product Information

- Enter mandatory details for product certificates Information (as indicated with \*).
- Select product category and select product name.
- Enter estimate quantity in one year
- Click on Add to save product information.
- The saved product information will display in table (grid view) form as shown below

| No. | Issued By | Certificate No.    | Product Name Malaysian Standards / ISC |                                                 | Expiry Date |              |                 |
|-----|-----------|--------------------|----------------------------------------|-------------------------------------------------|-------------|--------------|-----------------|
| 1   | IKRAM QA  | IKRAM ABC-XXX12345 | Non-alloy Steel Tube and Fittings      | MS 1968,MS 863:2004,MS 275,MS 1862,MS 1968:2007 | 19/Feb/2013 | Model / Size | X <u>Remove</u> |
| 2   | SIRIM QAS | SIRIM-XXX123-ABC   | Ceramic Wash Basin (Padestal)          | MS 147:2001                                     | 28/Feb/2013 | Model / Size | X Remove        |
|     |           |                    |                                        |                                                 |             |              |                 |

#### Figure 4.1.2.2: List of saved product information

- Click on each row on the table to view and edit details of each product.
- Click on **X**<u>Remove</u> to delete the current product information

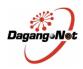

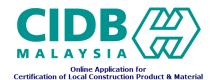

#### 4.1.3 Model / Size Information

- Click on Model / Size on the listing saved product information for add the model / size / bran of product
- A popup window will appear as shown below. Enter the Model / Size / Brand information for selected product and click on Add to save the Model / Size / Brand information

| Certificate Issued By : | KRAM QA                               |
|-------------------------|---------------------------------------|
| Certificate number : 1  |                                       |
|                         | Ion Asbestos Fibre Cement Flat Sheets |
| Standards/ISO / FNS :   |                                       |
| * Model No. / Size :    |                                       |
| * Brand : [             |                                       |
| Remark :                |                                       |
|                         | Add Reset                             |
|                         |                                       |
|                         |                                       |
|                         | Close                                 |

Figure 4.1.3.1: CCPM Application Form Model / Size Information

• The saved Model / Size / Brand information will display in table (grid view) form as shown below

| No. | Model No. / Size | Remark |
|-----|------------------|--------|
| 1   | MODEL 1          | -      |
| 2   | MODEL 2          | -      |
| 3   | MODEL 3          | -      |

#### Figure 4.1.3.2: List of saved Model / Size information

- Click on each row on the table to view and edit details of each product Update or delete. (Row is highlighted in blue when clicked).
- Click on Delete to delete the selected Model / Size / Brand information. (After select one of listing record).
- Click on Reset to reset all the fields.
- Click on Close the modal popup.

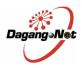

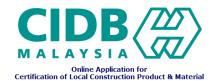

#### 4.1.4 Supporting Document

• Attach relevant supporting documents for the application as shown below :-

| Produ | ict Document D                  | eclaration Job Tracking                 |                                             |                |             |        |  |  |  |  |
|-------|---------------------------------|-----------------------------------------|---------------------------------------------|----------------|-------------|--------|--|--|--|--|
|       | Supporting Documents Needed     |                                         |                                             |                |             |        |  |  |  |  |
| No.   | No. Document Description Attach |                                         |                                             |                |             |        |  |  |  |  |
| 1     | Copy of Registration Ce         | ertificate of Suruhanjaya Syarikat Mala | aysia (SSM)(Pendaftaran Perniagaan/Pendafta | aran Syarikat) |             | Attach |  |  |  |  |
| 2     | Copy of Lesen Perdaga           | angan-Borang 1( Sarawak State)          |                                             |                |             | Attach |  |  |  |  |
| 3     | Copy of Lesen Perniag           | aan - Borang B (Sabah State)            |                                             |                |             | Attach |  |  |  |  |
|       |                                 |                                         |                                             |                |             |        |  |  |  |  |
| No.   | Issued By                       | Certificate No.                         | Date Original Issue                         | Date Renewal   | Date_Expiry | Attach |  |  |  |  |
| 1     | SIRIM QAS                       | SIRIM_XXX12345                          | 12/Jun/2012                                 | 28/Jul/2013    | 31/Oct/2013 | Attach |  |  |  |  |
|       |                                 |                                         | Attached Document                           |                |             |        |  |  |  |  |
|       |                                 |                                         |                                             |                |             |        |  |  |  |  |
| Atta  | abmont Canadity (               | 100% from of 10 MD                      |                                             |                |             |        |  |  |  |  |
| Atta  | chment Capacity :               | 100% free of 10 MB.                     |                                             |                |             |        |  |  |  |  |
|       |                                 |                                         | Back                                        |                |             |        |  |  |  |  |

#### Figure 4.1.4.1: Consignment Test Application Form Document Attachment

- Only requires at least one from the supporting document listing for copy of Company Registration.
- Required attach the entire product certificate in product listing in table (grid view).

#### 4.1.5 Declaration

| Product Document Declaration Job Tracking                                                                                                    |  |  |  |  |  |  |  |  |
|----------------------------------------------------------------------------------------------------|--|--|--|--|--|--|--|--|
| TERMS AND CONDITIONS                                                                                                    |  |  |  |  |  |  |  |  |
| I declare and confirm that the information given and documents submitted through this system are true, correct and authentic.                                                 |  |  |  |  |  |  |  |  |
| I am aware and understand that any information and documents submitted found to be false shall cause my application to be rejected and any approval granted shall be revoked. |  |  |  |  |  |  |  |  |
| I will indemnify and hold CIDB harmless from and against any claims, demands actions suits or proceedings incurred of suffered or made or initiated.                          |  |  |  |  |  |  |  |  |
| * Applicant Name :                                                                                                    |  |  |  |  |  |  |  |  |
| * I.C No. / Passport No. :                                                                                                    |  |  |  |  |  |  |  |  |
| Submit                                                                                                    |  |  |  |  |  |  |  |  |
|                                                                                                    |  |  |  |  |  |  |  |  |
| Back Back                                                                                                    |  |  |  |  |  |  |  |  |

Figure 4.1.5: CCPM Application Form Declaration

• Complete the CCPM application with the Declaration section and Submit Application. Enter Applicant Name (name of person filling in application form details) and IC No, and click on

**Submit** to Submit application (mandatory.)

• Applications not declared or submitted will be saved as 'Draft' and are still editable. Application already submitted cannot be modified (Submit button disappears upon successful submission).

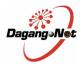

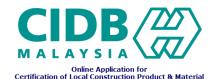

- User must regularly check their email for notifications (Application Summary) or login to system and check for application status updates.
- Once completed submit application, user can make payment for this application

### 4.2 Additional Application Form

 Additional applications can only be made after the application has been approved and current CIDB certificate must be valid for more than two months from the expiry date.

| duc                                      | t Document   | Declaration P      | ayment Job 1       | rackin                            | -                                |                             |             |           |
|------------------------------------------|--------------|--------------------|--------------------|-----------------------------------|----------------------------------|-----------------------------|-------------|-----------|
|                                          |              |                    |                    |                                   | Product Information              |                             |             |           |
|                                          |              |                    | * Issued By :      |                                   |                                  |                             |             |           |
|                                          |              | * Certi            | ficate Number :    |                                   |                                  |                             |             |           |
|                                          |              |                    | Date :             | Origina                           | al issue : - Renewal / Modificat | ion : - Expiry : -          |             |           |
|                                          |              | * Pro              | duct Category :    |                                   |                                  |                             |             |           |
|                                          |              | *                  | Product Name:      |                                   |                                  |                             |             |           |
|                                          |              | * Malaysian Standa | ards / ISO / FNS : |                                   |                                  |                             |             |           |
|                                          |              | * Actual quan      | tity in one year : | * Estimate quantity in one year : |                                  |                             |             |           |
|                                          |              | Produ              | ict Description :  |                                   |                                  |                             |             |           |
| No.                                      | Issued By    | Certificate No.    |                    |                                   | Product Name                     | Product Standard            | Expiry Date |           |
| 1                                        | IKRAM QA     | IKRAM XXX12345     | Mild Steel Strip a | nd Sheet                          |                                  | MS 1705:2003,JIS G 3131     | 31/Dec/2014 | View Mode |
| 2                                        | SIRIM QAS    | SIRIM ZZZ123-XX    | Ceramic Flushing   | Cisterns                          | Not Equipped With Mechanism      | MS 147:2001                 | 04/Dec/2014 | View Mode |
| 3                                        | CIDB HOLDING | CIDB-XXX123        | Hot Dip Zinc Coa   | ted Sheet                         | In Coil                          | MS 606                      | 28/Nov/2013 | View Mode |
| 4 SIRIM QAS SIRIM-ABC123 Unglazed Cerami |              |                    | c Tiles (>         | 7cm)                              | MS ISO 13006:2003                | 10/Jun/2014                 | View Mode   |           |
|                                          |              |                    |                    |                                   |                                  |                             |             |           |
|                                          |              | Back Ap            | plication Summ     | arv                               | Add New Model/Size               | CIDB Certificate Notificati | on Letter   |           |

Figure 4.2.1: Add New Model/Size Main Screen

- Click on Add New Model/Size to add new Model / Size in the current application
- Modal popup confirmation will appear to make confirmation that applicant sure to add new Model
   / Size

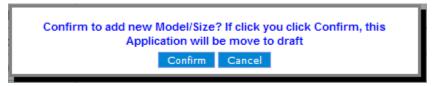

#### Figure 4.2.1: Modal popup confirmation Add new Model / Size Screen

- If Applicant clicks on Confirm, Application moves to draft status.
- Enter the propose date and time for inspection (Mandatory). Inspection date propose have to be more than 2 weeks from the apply date.
- Applicant can add the new product information (new OGA Certificate) if have new product or can add new model / size at existing product.
- Applicant can't remove or delete the existing product and Model / Size information
- Attach the latest OGA certificate for entire new product or Model / Size.

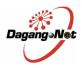

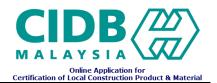

• Complete the CCPM Additional application with the Declaration section and Submit Application. Enter Applicant Name (name of person filling in application form details) and IC No, and click on

**Submit** to Submit application (mandatory.)

- Applications not declared or submitted will be saved as 'Draft' and are still editable. Application already submitted cannot be modified (Submit button disappears upon successful submission).
- User must regularly check their email for notifications (Application Summary) or login to system and check for application status updates.
- Once completed submit application, user can make payment for this application

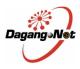

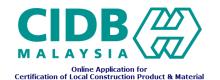

#### 4.3 Renewal Application Form

• Renewal Application can only be made after the application has been approved and current CIDB certificate must be less than two months from the expiry date.

| rod                                 | uct Docum       | ent Declaration I    | Payment Job Tracki     | ŋ                  |                                   |                  |            |  |  |
|-------------------------------------|-----------------|----------------------|------------------------|--------------------|-----------------------------------|------------------|------------|--|--|
| Product Information                 |                 |                      |                        |                    |                                   |                  |            |  |  |
|                                     |                 |                      | * Issued By :          |                    |                                   |                  |            |  |  |
|                                     |                 | *                    | Certificate Number :   |                    |                                   |                  |            |  |  |
|                                     | Date :          |                      |                        | Original issue : - | Renewal / Modification : - Expiry | :-               |            |  |  |
|                                     |                 |                      | * Product Category :   |                    |                                   |                  |            |  |  |
| * Product Name:                     |                 |                      | * Product Name:        |                    |                                   |                  |            |  |  |
| * Malaysian Standards / ISO / FNS : |                 |                      |                        |                    |                                   |                  |            |  |  |
|                                     |                 | * Estimat            | e quantity in one year |                    |                                   |                  |            |  |  |
|                                     |                 |                      | Product Description :  |                    |                                   |                  |            |  |  |
| N                                   | o. <u>Issue</u> | By <u>Certificat</u> | te No.                 | Product Name       | Product Stan                      | dard Expiry Date |            |  |  |
|                                     | 1 IKRAM QA      | ABC12345             | High Slag Blas         | t Furnace Cement   | MS 1388:1995                      | 17/Oct/2012      | View Model |  |  |
|                                     | 2 SIRIM QAS     | SIRIM                | PC Strand              |                    | MS 1138: PART 1 - 4:2007          | 22/0ct/2012      | View Model |  |  |
|                                     | 3 SIRIM QAS     | SIRIM                | Steel Fabric, N        | lesh for Fencing   | MS 145                            | 22/0ct/2012      | View Model |  |  |
|                                     |                 |                      |                        |                    |                                   |                  |            |  |  |
|                                     |                 |                      |                        |                    |                                   |                  |            |  |  |
|                                     |                 |                      |                        | Back               | Renew CIDB Certificate            |                  |            |  |  |

Figure 4.3.1: Renewal Application Main Screen

- Click on
   Renew CIDB Certificate
   to renew the current application
- Enter the propose date and time for inspection (Mandatory). Inspection date propose have to be more than 2 weeks from the apply date.

If no additional product or Model / Size, applicant can tick 'Renewal only (No new additional items) and no need to enter propose date and time for inspection.

| * Propose date / time | - | : | - Please Select - 💌 | Renewal Only (No new additional items) |
|-----------------------|---|---|---------------------|----------------------------------------|
|                       |   |   |                     |                                        |

- Applicant need to update the all OGA certificate information with the new issue date & expiry date and enter the estimated quantity and actual quantity.
- Applicant can remove any existing product or model/size at this time
- Applicant can add new product or model\size during renewal
- Attach the latest copy of Company Registration and OGA certificate for entire product.
- Enter Applicant Name (name of person filling in application form details) and IC No, and click on

**Submit** to Submit application (mandatory.)

- Applications not declared or submitted will be saved as 'Draft' and are still editable. Application already submitted cannot be modified (Submit button disappears upon successful submission).
- User must regularly check their email for notifications (Application Summary) or login to system and check for application status updates.
- Once completed submit application, user can make payment for this application

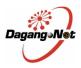

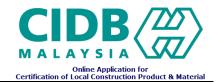

#### 4.4 CIDB Certificate Notification Letter

• Once the application in approved by CIDB, applicant will received an email including the link to view the CIDB Certificate Notification Letter.

| Proc                | duc             | t Document   | Declaration       | Payment Job 1       | racking              |                   |           |                            |             |            |
|---------------------|-----------------|--------------|-------------------|---------------------|----------------------|-------------------|-----------|----------------------------|-------------|------------|
| Product Information |                 |              |                   |                     |                      |                   |           |                            |             |            |
|                     |                 |              |                   | * Issued By :       |                      |                   |           |                            |             |            |
|                     |                 |              | * Cei             | rtificate Number :  |                      |                   |           |                            |             |            |
|                     |                 |              |                   | Date :              | Original issue : -   | Renewal / Modifie | ation : - | Expiry : -                 |             |            |
|                     |                 |              | * P               | roduct Category :   |                      |                   |           |                            |             |            |
|                     | * Product Name: |              |                   | * Product Name:     |                      |                   |           |                            |             |            |
|                     |                 |              | * Malaysian Stand | dards / ISO / FNS : |                      |                   |           |                            |             |            |
|                     |                 |              | * Estimate qu     | antity in one year  |                      |                   |           |                            |             |            |
|                     |                 |              | Proc              | duct Description :  |                      |                   |           |                            |             |            |
|                     | No.             | Issued By    | Certificate No.   |                     | Product              | Name              |           | Product Standard           | Expiry Date |            |
|                     | 1               | IKRAM QA     | IKRAM XXX12345    | Mild Steel Strip a  | nd Sheet             |                   |           | MS 1705:2003,JIS G 3131    | 29/Oct/2013 | View Model |
|                     | 2               | SIRIM QAS    | SIRIM ZZZ123-XX   | Ceramic Flushing    | Cisterns Not Equippe | ed With Mechanism |           | MS 147:2001                | 30/Jan/2013 | View Model |
|                     | 3               | CIDB HOLDING | CIDB-XXX123       | Hot Dip Zinc Coa    | ted Sheet In Coil    |                   |           | MS 606                     | 20/Dec/2013 | View Model |
|                     |                 |              |                   |                     |                      |                   |           |                            |             |            |
| _                   |                 |              |                   |                     |                      |                   |           |                            |             |            |
|                     |                 |              | Back A            | Application Summ    | nary Renew           | CIDB Certificate  | CID       | B Certificate Notification | Letter      |            |

Figure 4.3.1: CIDB Certificate Notification Main Screen

Applicant also can login to system and Click on view the CIDB Certificate Notification Letter

CIDB Certificate Notification Letter to

• Print the CIDB Certificate Notification Letter and bring this hard copy to CIDB counter to collect the Original CIDB Certificate for approved application

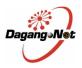

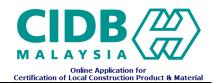

#### 4.5 Rejected Application – Edit and re-submit Application for Approval

- If the application is rejected by CIDB, applicant will receive an email notification with application status as rejected and a request to edit application and resubmit for Approval again.
- Applicant can login to system, and select the rejected application. Rejected applications are open to edit for re-submission.

| Арр | lication Records | New Application | Company Profile  | User Manual/FAQ 🕨 | Change Password          |                            |                      |
|-----|------------------|-----------------|------------------|-------------------|--------------------------|----------------------------|----------------------|
|     | Draft [0]        |                 | 📁 In Process (0) | م 🚞               | approved Application [0] | 🗐 Rejected Application [1] |                      |
|     |                  |                 |                  | Advance           | Search                   |                            |                      |
| •   |                  |                 |                  |                   |                          |                            | •                    |
| ſ   |                  |                 |                  | Applicati         | on List                  |                            |                      |
| No. | Job No.          | Entry Date      | Submission Date  | Factory I         | <u>lame</u>              | Inspection Date & Time     | <u>Status</u>        |
| 1   | KD05140001       | 15/May/2014     | 15/May/2014      | AINAS SDN BHD     |                          | 31/May/2014 : 1:00 am      | Application Rejected |
|     |                  |                 |                  |                   |                          |                            |                      |

Figure 4.3.2: Rejected Application Folder

Applicant can proceed to edit the Product information accordingly. Once done, proceed to
 Declaration Tab, enter Applicant Name and IC No. / Passport No. and click
 Submit to

re-submit application for Approval.

| Product Document Declaration Job Tracking                                                                                                    |
|----------------------------------------------------------------------------------------------------|
| TERMS AND CONDITIONS                                                                                                    |
| <ul> <li>I declare and confirm that the information given and documents submitted through this system are true, correct and authentic.</li> <li>I am aware and understand that any information and documents submitted found to be false shall cause my application to be rejected and any approval granted shall be revoked.</li> <li>I will indemnify and hold CIDB harmless from and against any claims, demands actions suits or proceedings incurred of suffered or made or initiated.</li> <li>* Applicant Name : JACK</li> <li>* LC No. / Passport No. : 11111111</li> </ul> |
| Submit                                                                                                    |

Figure 4.3.3: Application re-submission

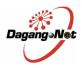

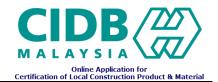

## 5.0 Payment

• Applicant can make payment via ePayment or manual payment (make payment at CIDB counter)

#### 5.1 ePayment

| Product Document Declaration Payment Job Track | ng                          |
|------------------------------------------------|-----------------------------|
| Amount :                                       | RM 1500.00                  |
| Payment Mode :                                 | ⊙ ePayment ○ Manual Payment |
|                                                | Submit                      |
|                                                | Back Back                   |

Figure 5.1.1: Payment Screen

- Step:
  - 1. Select ePayment on Screen and click "Submit" Button
  - Notes: Don't close or refresh the current screen until the payment transaction successful
  - 2. Choose either make Payment trough Credit Card or Financial Process Exchange

| CIDB - Windows Internet Explore | ,                                                                                                    |  |
|---------------------------------|----------------------------------------------------------------------------------------------------|--|
|                                 | onstruction Industry Development Board<br>2, Jalan Pahang,53000 Kuala Lumpur<br>el: 03-2617 0200 Fax: 03-2617 0220<br>mail: cidb@cidb.gov.my |  |
| Virtual Internet Payment (viP)  |                                                                                                    |  |
| Company Name                    | TESTING SDN BHD                                                                                                    |  |
| Job No                          | DRAFT_CIDB000043                                                                                                    |  |
| Transaction Type                | Credit Card                                                                                                    |  |
| Amount (RM)                     | Credit Card<br>Financial Process Exchange                                                                                                    |  |
|                                 | Pay Now!                                                                                                    |  |
|                                 |                                                                                                    |  |

Figure 5.1.2: Selection Transaction Type Screen

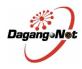

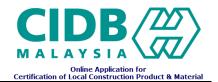

#### 5.1.1 Credit Card

a) Select credit card type (Visa or MasterCard) as shown at Figure 5.1.1(a)

| 🖉 https://migs-mtf.mastercard.com | n.au/?o=pt&DOID=57BBB676626C9A3B93151C79FB0D1A4D&pay 🔳 🗖     |
|-----------------------------------|--------------------------------------------------------------|
| BANK                              | SLAM                                                         |
|                                   | TEST MODE                                                    |
| Merchant name:                    | Lembaga Pembangunan Industri Pembinaan Malaysia              |
|                                   | Select your preferred<br>payment method                      |
| Pay securely using SSL            | + by clicking on the card logo below                         |
|                                   | VISA MasterCard                                              |
| Copyright (                       | 82007 TNS Payment Technologies Pty Ltd. All Rights Reserved. |
|                                   | SECURE PAYMENTS                                              |

Figure 5.1.1(a): Selection Credit Card Type Screen

b) Enter required field and click "Pay" Button

| https://migs-mtf.mastercard.com      | n.au/?sessionid=PAYDB6BE916F9BCE1437F4A81391519F50A&paymentId=1 🔳 🗖 🔀                                                                                                    |
|--------------------------------------|----------------------------------------------------------------------------------------------------|
| BANK                                 | SLAM Î                                                                                                    |
|                                      | TEST MODE                                                                                                    |
| Merchant name:                       | Lembaga Pembangunan Industri Pembinaan Malaysia                                                                                                    |
|                                      | Enter your card<br>details                                                                                                    |
|                                      |                                                                                                    |
| 🔒 VISA:                              | You have chosen VISA as your method of payment. Please enter your card details into the form below and click "pay" to complete your purchase.                                                                                                    |
| Card Number 🖩                        |                                                                                                    |
| Expiry Date :::<br>Security Code ::: | The 3 digits after the card number on the signature panel of your card.                                                                                                    |
|                                      | 12822200<br>2000 0000 0000                                                                                                    |
|                                      | Let us of these cases the independent by the Case there is a set of model by the case the set of the case the set of the set of the set of |
| Purchase Amount 🕮                    | MYR RM1,500.00                                                                                                    |
|                                      | pay                                                                                                    |

Figure 5.1.1(b): Credit Card Information Screen

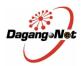

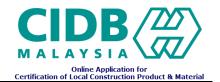

#### 5.1.2 Financial Process Exchange

a) Select Retail / Corporate internet banking and click "Agree and Continue" Button

| Payment Details<br>Merchant Name<br>Merchant Order No.<br>FPX Transaction ID<br>Product Description<br>Amount | : LEMBAGA PEMBANGUNAN INDUSTRI<br>PEMBINAAN MALAYSIA<br>: 20121015063442172<br>: 1210151834420342<br>: PRODUCTDESCRIPTION<br>: RM 1,500.00                      | PAGE 1234<br>Bank Selection            | > |  |
|----------------------------------------------------------------------------------------------------|----------------------------------------------------------------------------------------------------|----------------------------------------|---|--|
| Select your Retail / Corpo                                                                                    | rate Internet Banking                                                                                                    |                                        |   |  |
| Retail Banking                                                                                                |                                                                                                    |                                        |   |  |
|                                                                                                    | BANK ISLAM                                                                                                    | CIMB Clicks                            |   |  |
| Hong Leong Onfin<br>Persona                                                                                   | maybank2u.com                                                                                                    |                                        |   |  |
| ○ RHBNou                                                                                                    | TEST BANK A     (Successful Txn Only)                                                                                                    | O TEST BANK B<br>(Successful Txn Only) |   |  |
| TEST BANK C     (Unsuccessful Txn Only)                                                                       | (Unsuccessful Txn Only)                                                                                                    |                                        | = |  |
| Corporate Banking                                                                                             |                                                                                                    |                                        |   |  |
| ○ maxima 2 <sup>e</sup> .net                                                                                  |                                                                                                    |                                        |   |  |
|                                                                                                    |                                                                                                    |                                        |   |  |
| Enter e-Mail address to receiv                                                                                | e transaction status (optional)                                                                                                    |                                        |   |  |
| I agree with the <u>Terms and Co</u>                                                                          | I agree with the <u>Terms and Conditions</u>                                                                                                    |                                        |   |  |
| Please disable your pop-up                                                                                    | Please disable your pop-up blocker. For more information, <u>please click here</u>                                                                              |                                        |   |  |
|                                                                                                    | On some browser, you may see the Transaction Response displayed in two (2) tabs. This will not affect your transaction. For more information, please click here |                                        |   |  |
| Please do not click on brow                                                                                   | ser's back button, refresh or close this page.                                                                                                    |                                        |   |  |
| Agree and Continue Cano                                                                                       | el                                                                                                    | MEPS VeriSign                          | ~ |  |

Figure 5.1.2(a): Selection Retail / Corporate Internet Banking Screen

- b) The selected bank Online Banking website should appear on screen
- c) Proceed with the login and payment.
- d) Once the payment process complete, the next screen should appear.
- e) Click "Click Here to Complete Your Transaction" to confirm and complete the transaction

| 🗲 https://uat.mepsfpx.com.my/ - :          | ::: MyClear - FPX ::: - Windows Internet Explore     |                                  |
|--------------------------------------------|------------------------------------------------------|----------------------------------|
|                                            |                                                      |                                  |
| Payment Details                            |                                                      | PAGE 1 2 3 4                     |
| Merchant Name                              | : LEMBAGA PEMBANGUNAN INDUSTRI<br>PEMBINAAN MALAYSIA | FPX Status Page                  |
| Merchant Order No.                         | : 20121015063641603                                  |                                  |
| FPX Transaction ID                         | : 1210151836410343                                   |                                  |
| Product Description<br>Amount              | : PRODUCTDESCRIPTION<br>: RM 1,500.00                |                                  |
| Transaction Status                         | : Unsuccessful                                       |                                  |
| Date & Time                                | : 15-Oct-2012 18:36:42                               |                                  |
| Buyer Bank<br>Bank Reference No.           | : TESTBANK C<br>: 00006467                           |                                  |
| Bank Reference No.                         | : 00006467                                           |                                  |
| (                                          | Print Click Here to Complete Your Transacti          | on                               |
| Υοι                                        | will be redirected to the merchant's page in         | 25 seconds.                      |
| Page 4 of 4 - Merchant Confirmati<br>Page. | on Page. Select "Click Here to Complete Your Transa  | ction" for Merchant Confirmation |
|                                            | MEPS FPX                                             | VeriSign<br>Secured              |

Figure 5.1.2(d): Transaction Status Information Screen

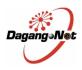

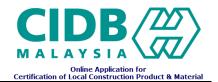

#### 5.2 Manual Payment

#### Step:

- 1. Print the Application Summary and bring this hardcopy to CIDB counter
- Click the "Payment Slip" button under payment tab to view and print the application summary
- 2. After payment done, login into CCPM System web site and go to CCPM application that under awaiting payment.
- 3. Choose the manual payment in payment tab and Applicant will need to enter CIDB receipt no. given by CIDB counter into the system.

| Product Document Declaration Payment Job Trackin | ng.                         |  |
|--------------------------------------------------|-----------------------------|--|
| Amount :                                         | RM 1500.00                  |  |
| Payment Mode:                                    | O ePayment 💿 Manual Payment |  |
| * Receipt No                                     |                             |  |
| * Payment Date                                   |                             |  |
| Remarks                                          | -                           |  |
| Submit                                           |                             |  |
| Sublink                                          |                             |  |
| Back Back Back Back Back Back Back Back          |                             |  |

Figure 5.2: Manual Payment Information Screen

- 4. Click on **Submit** to submit the payment information.
- 5. Receipt no. will also be validated with the existing receipt no in CCPM. Will only accept if receipt no. do not exist in CCPM
- 6. If this information is accepted, CCPM application move to "In process Status" and the CIDB officer will process this application

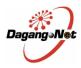

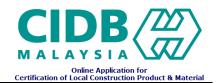

## 6.0 List of Applications and Application Status

| App | blication Records |             | New Applicati        | on        | Company Profile |                  | User M     | anual/FAQ                                                   | ► |
|-----|-------------------|-------------|----------------------|-----------|-----------------|------------------|------------|-------------------------------------------------------------|---|
|     | 🛅 Draft [1]       | P           | Awaiting Payment [0] | 🖆 In I    | Process [1]     | Approved Applic  | cation [1] | Rejected Application [0]                                    |   |
|     | Advance Search    |             |                      |           |                 |                  |            |                                                             |   |
|     | Application List  |             |                      |           |                 |                  |            |                                                             |   |
| No. | Job No.           | Entry Date  | Submission Date      | Facto     | ry Name         | Inspection Date  | & Time     | <u>Status</u>                                               |   |
| 1   | CIDBPK12120001    | 13/Dec/2012 | 13/Dec/2012          | FACTORY 2 |                 | 04/Jan/2013 : 11 |            | New Incoming Application. Awaiting<br>Document Verification |   |

Figure 6.0: CCPM Application List Main Screen

- This screen displays the list of Applications submitted by applicant and application status
- Click on DRAFT CIDB000115 to view Application Form details.
- Status of each application explains the different processing stage that the application is currently in, and its description is displayed at the top right of the Application Form.

|         | Applicat         | ion Form |                                        |
|---------|------------------|----------|----------------------------------------|
| Job No. | DRAFT_CIDB000115 | Status   | Draft Application. Awaiting Submission |

| Figure 6.1: e-CEE Application List Main Screen |
|------------------------------------------------|
|------------------------------------------------|

| Status / Processing Stage | Application Status (Description)                       |
|---------------------------|--------------------------------------------------------|
| Draft                     | Draft Application. Awaiting Submission                 |
|                           | Applications that are not submitted yet and are still  |
|                           | editable. Applicant can click on Job No (e.g.          |
|                           | DRAFT CIDB000115 ) to edit application details before  |
|                           | submission.                                            |
| Awaiting Payment          | Awaiting Payment                                       |
|                           | Application already submitted and cannot be edited     |
|                           | Applicant can click on Job No (e.g. DRAFT CIDB000115)  |
|                           | to make payment through ePayment or manual payment.    |
| In Process                | a) New Incoming Application. Awaiting                  |
|                           | Document Verification                                  |
|                           | Application is currently being processed by CIDB       |
|                           | for document verification                              |
|                           | b) Awaiting Scheduling                                 |
|                           | Application is currently being processed by CIDB       |
|                           | for scheduling to set date and time for verification.  |
|                           | c) Awaiting Verification                               |
|                           | Application is currently being processed by CIDB       |
|                           | for verification at applicant's factory Awaiting       |
|                           | Verification Results Review                            |
|                           | Application is currently being processed by CIDB       |
|                           | for verification result review.                        |
|                           | d) Awaiting Approval                                   |
|                           | Application is currently being processed by CIDB       |
|                           | for Approval                                           |
| Approved Application      | Application Approved                                   |
|                           | Application already approve by CIDB and applicant can  |
|                           | view the CIDB Certificate Notification Letter          |
| Rejected Application      | Application Rejected                                   |
|                           | Applications already reject by CIDB and applicant must |
|                           | update this rejected application and make new payment. |

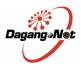

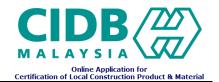

## 7.0 Search

• This screen allows Client Users to search for existing applications by entering relevant information in text field.

| ( | Advance Search |         |
|---|----------------|---------|
|   | Job No.        |         |
|   | Entry Date     | From To |
|   | Search         |         |

Figure 7.0: Search Screen

• Client can search based on Job No, Entry Date, Category, and Status.

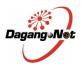

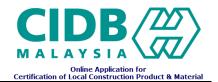

## 8.0 Company Profile

• This screen allows applicant to view company information including the existing factory and user information

| Company Information                          |              |                           |                    |                  |               |                   |          |                   |  |
|----------------------------------------------|--------------|---------------------------|--------------------|------------------|---------------|-------------------|----------|-------------------|--|
| Company Information Factory Information User |              |                           |                    |                  |               |                   |          |                   |  |
| Company Name TESTI                           |              |                           | TING XXX SDN BHD   |                  | SSM No. SSM X |                   | SSM XX   | XXX12345          |  |
| Address 1 NO 70 FELDA KERTEH                 |              |                           | 70 FELDA KERTEH 03 |                  |               | Post Code         | 23000    |                   |  |
|                                              |              |                           | JALAN RAJA UDANG   |                  | District      |                   |          |                   |  |
|                                              |              |                           | KETENGAH JAYA      |                  | State TEREN   |                   | RENGGANU |                   |  |
| Phone No.                                    |              |                           | 98202453           |                  |               | Fax No. 095454454 |          | 4542              |  |
| Contact Person 1                             | Name         |                           | SHAHRUL            | Contact Person 2 |               |                   | Name     | ALICE             |  |
|                                              | Designation  |                           | Manager            |                  |               | Designation       |          | Assistant Manager |  |
|                                              | Tel 09820245 |                           | 098202453          |                  |               | Tel               |          | -                 |  |
|                                              | í            | Email shahrul@nettsys.com |                    |                  |               | Email             |          | iliysf@yahoo.com  |  |
|                                              | н            | P No.                     | 0123673404         |                  |               | HP No.            |          | 0172554123        |  |

#### Figure 6.1: Company Information Screen

| Company Information        |                           |             |                  |             |  |        |  |  |  |
|----------------------------|---------------------------|-------------|------------------|-------------|--|--------|--|--|--|
| <b>Company Information</b> | Factory Information       | User        |                  |             |  |        |  |  |  |
| Factory                    |                           |             |                  |             |  |        |  |  |  |
| No.                        | Factory Name              | District    |                  | State       |  | Status |  |  |  |
| 1 FACTORY 1                |                           | KUALA PILAH | NEGERI SEMBILAN  |             |  | Active |  |  |  |
| 2 FACTORY 2                |                           | KAMPAR      | PERAK            |             |  | Active |  |  |  |
|                            | Factory Information       |             |                  |             |  |        |  |  |  |
| * Factory Name             |                           |             | * Address        |             |  |        |  |  |  |
| SSM No.                    | SSM XXX12345              |             |                  |             |  |        |  |  |  |
| Phone No.                  |                           |             |                  |             |  |        |  |  |  |
| Fax No.                    |                           |             | Post Code        |             |  |        |  |  |  |
| District                   | * State - Please Select - |             |                  |             |  |        |  |  |  |
|                            | * Name                    |             |                  | Name        |  |        |  |  |  |
|                            | * Designation             |             | Contact Person 2 | Designation |  |        |  |  |  |
| Contact Person 1           | * Tel                     |             |                  | Tel         |  |        |  |  |  |
|                            | * HP No.                  |             |                  | HP No.      |  |        |  |  |  |
|                            | * Email                   |             |                  | Email       |  |        |  |  |  |
| Status                     | Active                    |             |                  |             |  |        |  |  |  |
| Remarks                    |                           |             |                  |             |  |        |  |  |  |
| Save Reset                 |                           |             |                  |             |  |        |  |  |  |

Figure 6.2: Factory Information Screen

- Applicant can edit or add new factory.
- Enter mandatory details for Factory Information (as indicated with \*).

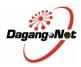

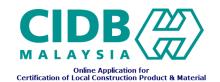

- Click on Save to save factory information
- Click on Reset to reset all the fields.
- Click on Factory (row) to view and edit its details.

|    | Company Information         |                  |      |            |                         |        |       |  |  |  |
|----|-----------------------------|------------------|------|------------|-------------------------|--------|-------|--|--|--|
| Co | mpany Information   Fac     | tory Information | User |            |                         |        |       |  |  |  |
|    | User List                   |                  |      |            |                         |        |       |  |  |  |
| No | Full Name                   |                  |      |            | <u>User ID</u>          |        | Email |  |  |  |
| 1  | Mohd Shahrul Khairy Bin Awa | ing Kenal        |      | Applicant3 | shahrulkhairy@gmail.com |        |       |  |  |  |
|    |                             |                  |      |            |                         |        |       |  |  |  |
|    | User Details                |                  |      |            |                         |        |       |  |  |  |
|    | * Login ID                  |                  |      |            | Contact No.             |        |       |  |  |  |
|    | * Password                  |                  |      |            | * Email                 |        |       |  |  |  |
|    | * Full Name                 |                  |      |            | Status                  | Active |       |  |  |  |
|    | Remarks                     |                  |      |            |                         |        |       |  |  |  |
|    | Add Reset Search            |                  |      |            |                         |        |       |  |  |  |

### Figure 6.3: User Information Screen

- Click on User (Row) to view and edit its details.
- Enter mandatory details for User Information (as indicated with \*).
- Click on Add new user.
- Click on Reset to reset all the fields.
- Click on Search to search the user information.